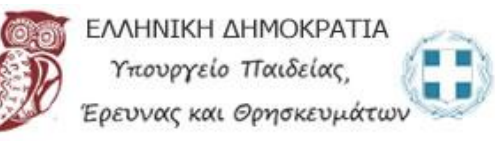

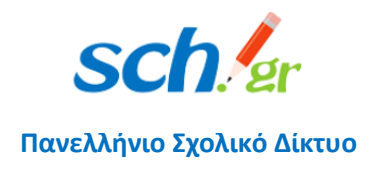

# Εγκατάσταση και χρήση της εφαρμογής Cisco Webex Meetings για υπολογιστές

#### Περιεχόμενα

<span id="page-0-0"></span>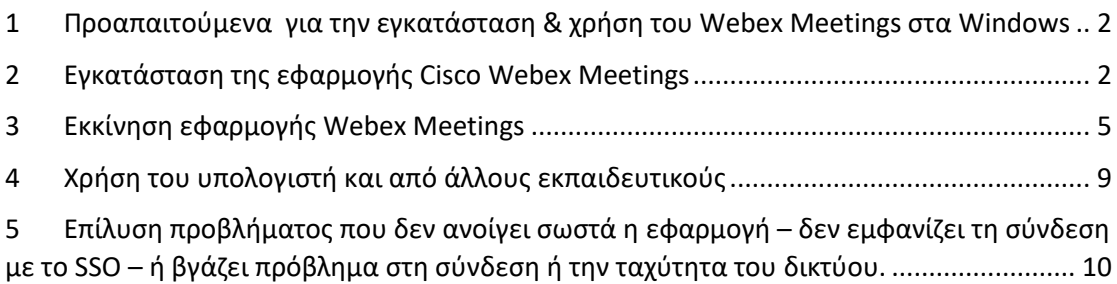

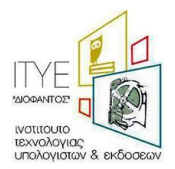

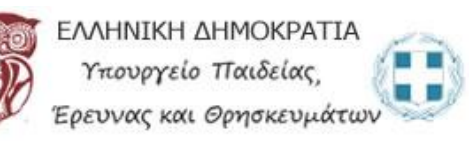

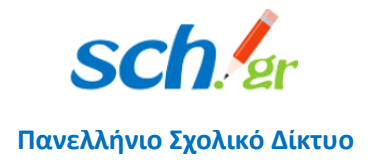

- 1 Προαπαιτούμενα για την εγκατάσταση & χρήση του Webex Μeetings στα Windows
	- Σταθερός Υπολογιστής ή laptop με λειτουργικό Windows (δείτε τη λίστα) με κάμερα και ηχεία

[Υποστηριζόμενο λειτουργικό σύστημα](https://help.webex.com/en-us/nki3xrq/Webex-Meetings-Suite-System-Requirements):

- o Windows 7 32-bit/64-bit
- o Windows 8 32-bit/64-bit
- o Windows 8.1 32-bit/64-bit
- o Windows Server 2008 64-bit
- o Windows Server 2008 R2 64-bit
- o Windows 10
- o Windows 10 Enterprise LTSB
- Σύνδεση στο διαδίκτυο
- Λογαριασμός email στο Πανελλήνιο Σχολικό Δίκτυο

## <span id="page-1-0"></span>2 Εγκατάσταση της εφαρμογής Cisco Webex Meetings

Για την είσοδο σας στην υπηρεσία τηλεδιασκέψεων Cisco WebEx του Υπουργείου Παιδείας με σύνδεση (login) μέσω του Πανελλήνιου Σχολικού Δικτύου, από την εφαρμογή ακολουθείστε τα βήματα:

Κατεβάστε την εφαρμογή Webex Meetings από το σύνδεσμο: [https://help.webex.com/en](https://help.webex.com/en-us/nki3xrq/Webex-Meetings-Suite-System-Requirements)[us/nki3xrq/Webex-Meetings-Suite-System-Requirements](https://help.webex.com/en-us/nki3xrq/Webex-Meetings-Suite-System-Requirements)

Επιλέξτε Download for Windows

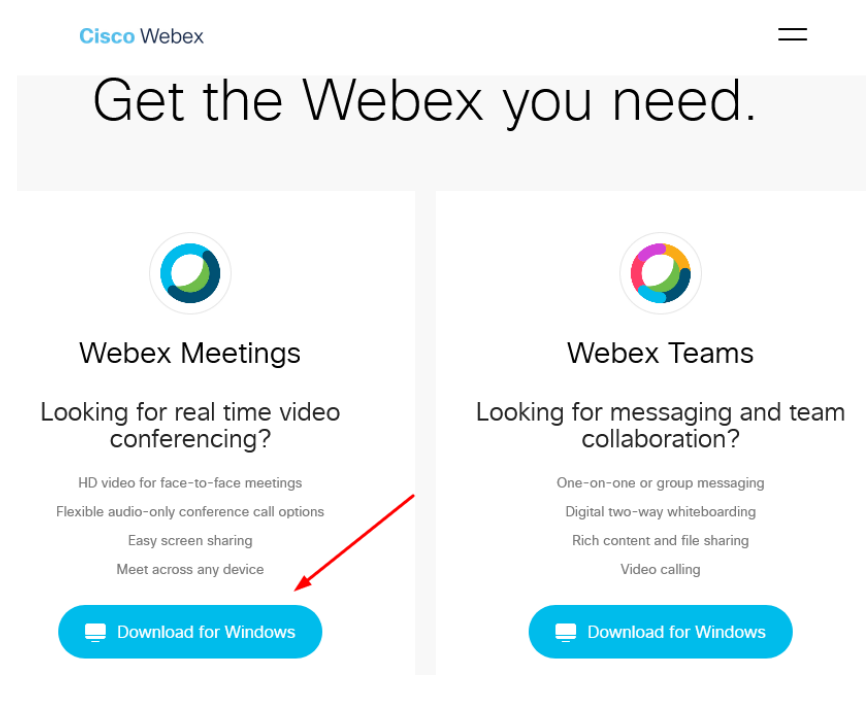

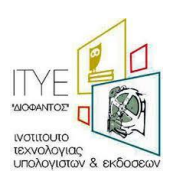

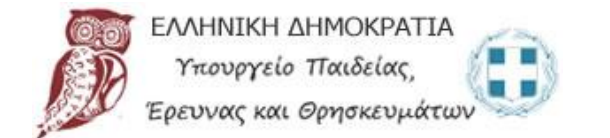

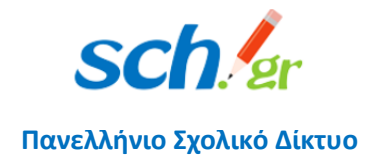

#### Πατήστε Save File

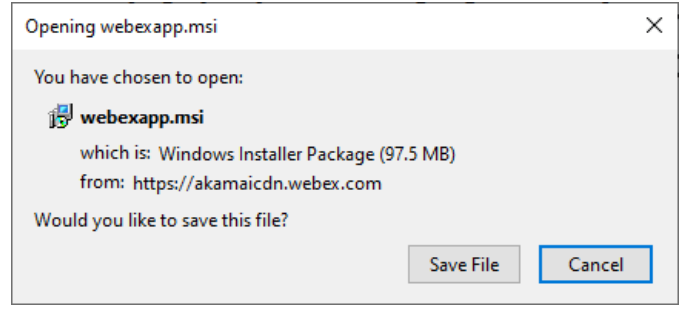

#### Προσοχή ώστε να δείτε που κατεβάσατε το αρχείο. Το τρέχετε με διπλό κλικ.

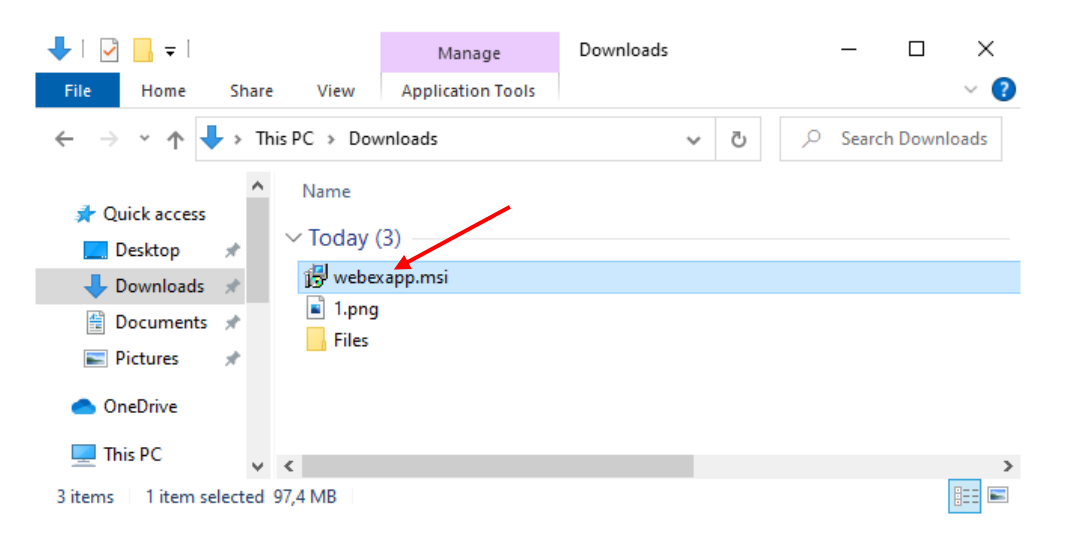

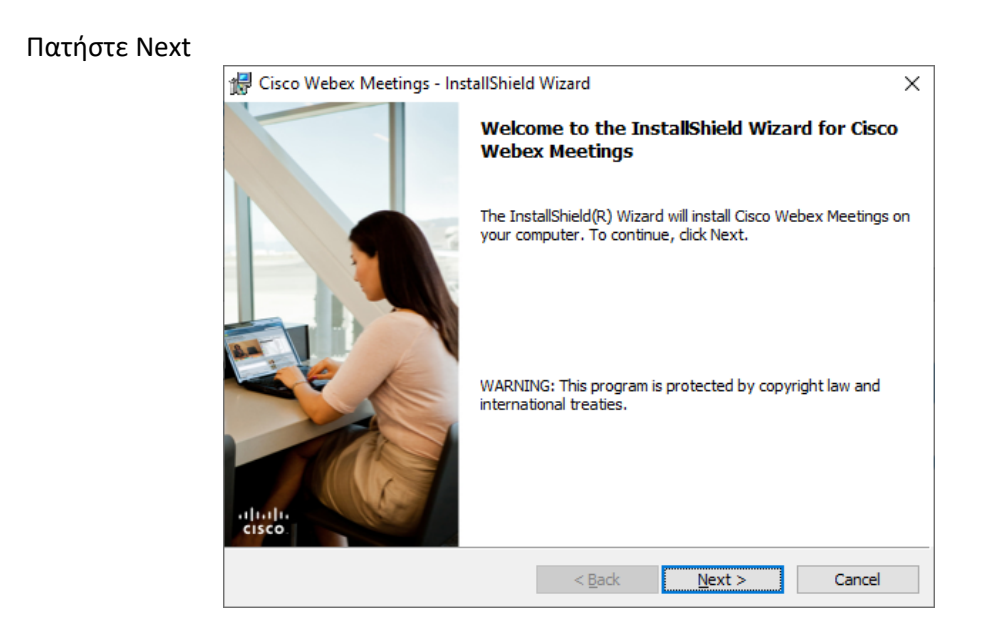

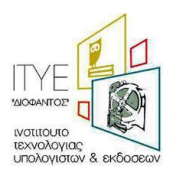

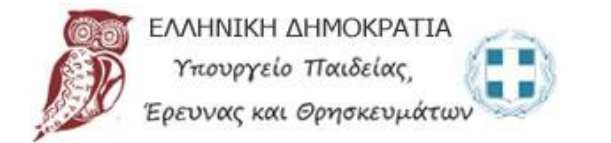

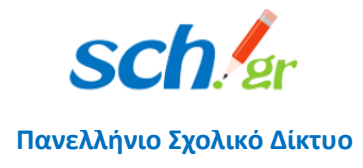

### Μετά επιλέξτε I accept the terms in the license agreement και Next

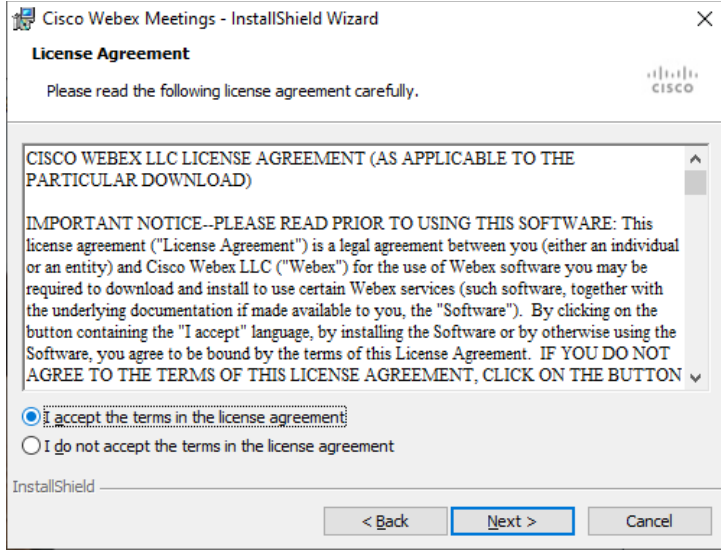

#### Μετά πατήστε Install

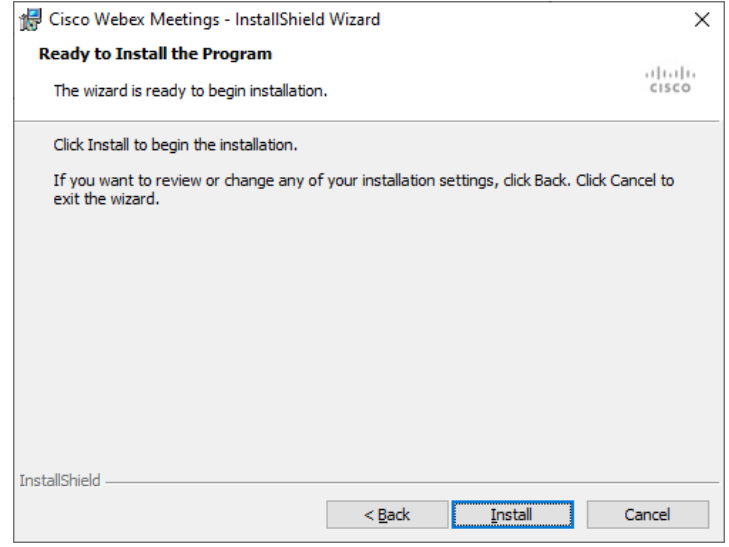

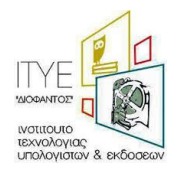

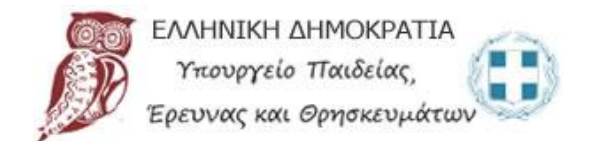

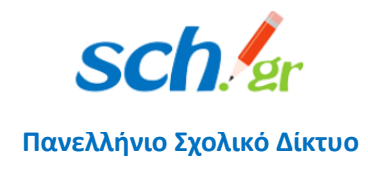

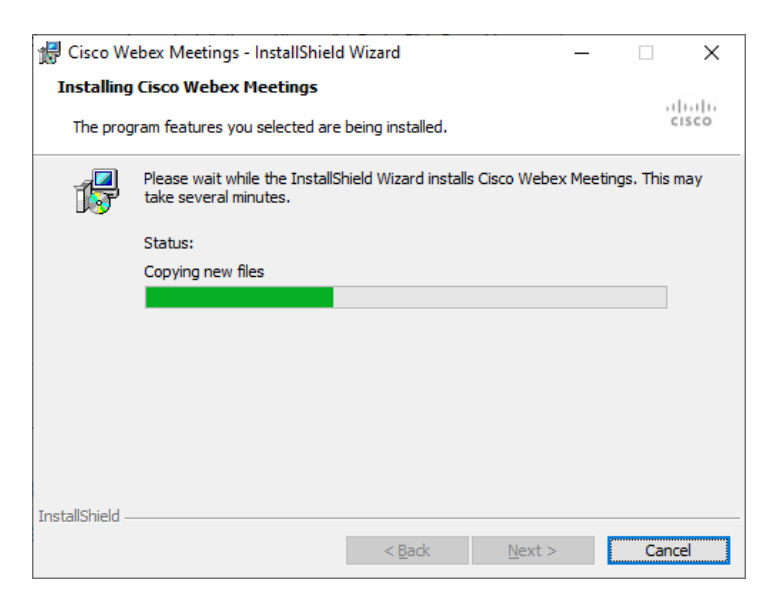

Πατήστε Finish και έχετε εγκαταστήσει την εφαρμογή

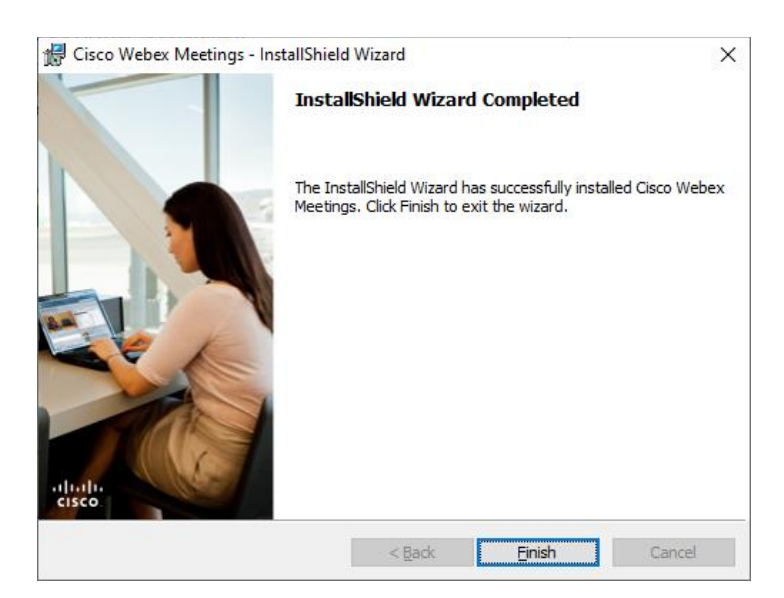

## <span id="page-4-0"></span>3 Εκκίνηση εφαρμογής Webex Meetings

Μετά την εγκατάσταση η εφαρμογή ανοίγει αυτόματα. Αν ήδη την έχετε εγκαταστήσει την εφαρμογή όταν την ανοίξετε σας εμφανίζεται η παρακάτω οθόνη. Γράφετε το e-mail που έχετε στο Πανελλήνιο Σχολικό Δίκτυο (ΠΣΔ) και πατάτε Next.

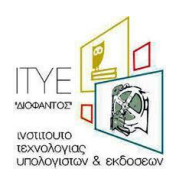

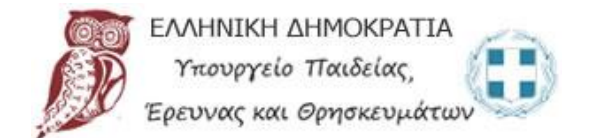

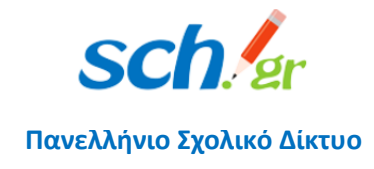

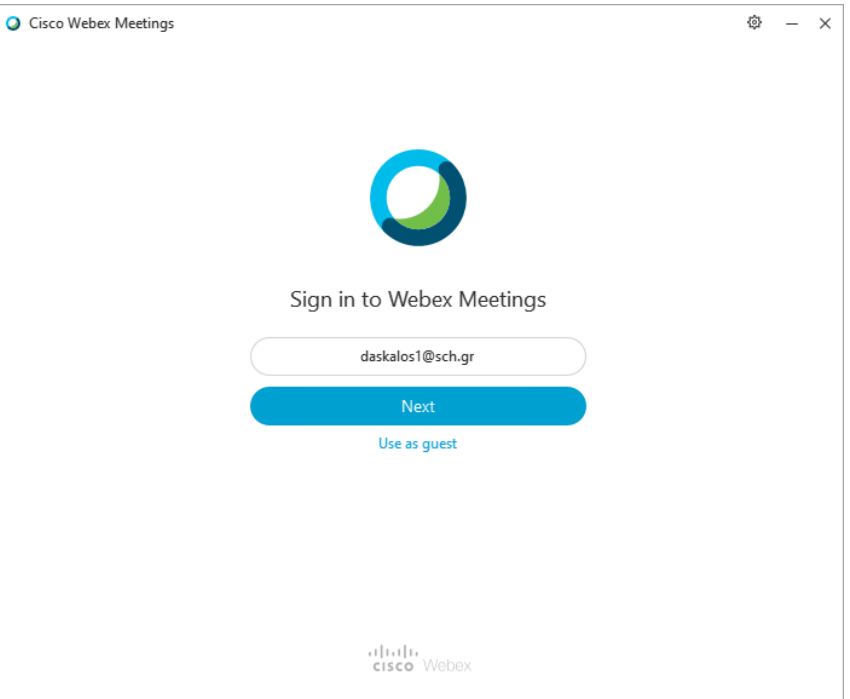

Συμπληρώστε το username και το Password που έχετε στο ΠΣΔ και πατήστε Login

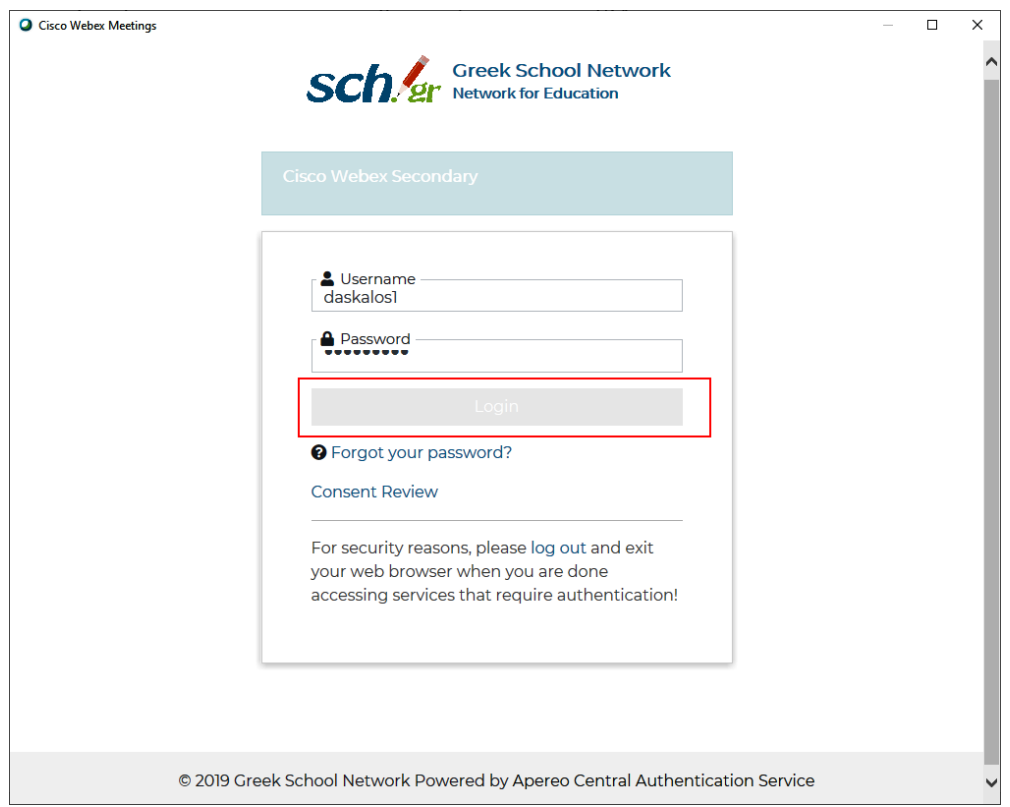

Η εφαρμογή θα ξεκινήσει με τα στοιχεία σας και το σύνδεσμο του προσωπικού σας δωματίου. Πατώντας το σύνδεσμο στο τέρμα δεξιά μπορείτε να τον αντιγράψετε και να τον στείλετε με e-mail στους μαθητές σας.

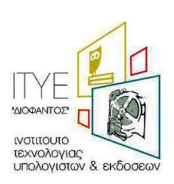

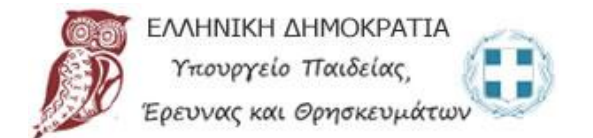

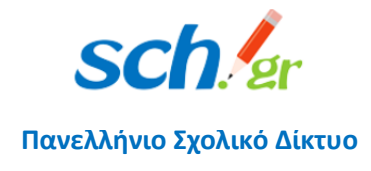

Προσοχή: Αν έχετε κάνει Login έστω και μία φορά στην εφαρμογή και βλέπετε το σύνδεσμο του προσωπικού σας δωματίου όπως στην παρακάτω εικόνα το μόνο που έχετε να κάνετε για να μπείτε στην ηλεκτρονική σας αίθουσα. Πατήστε Start a Meeting

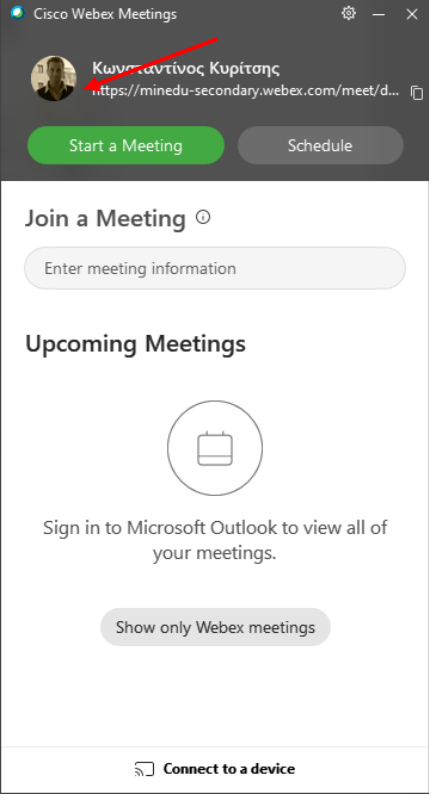

Μόνο την πρώτη φορά θα εμφανιστεί η επόμενη εικόνα, πατήστε Got it

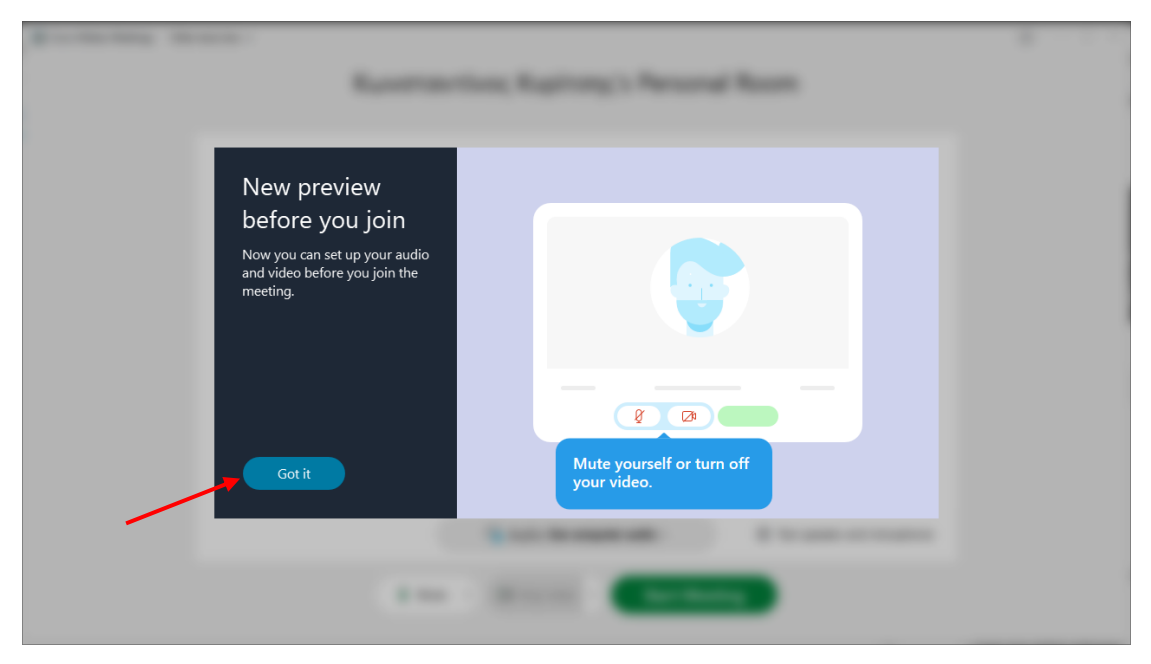

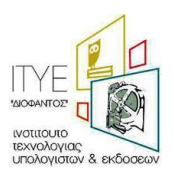

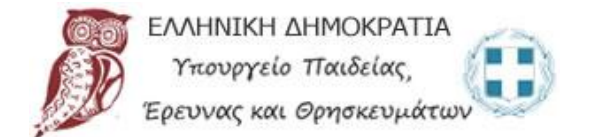

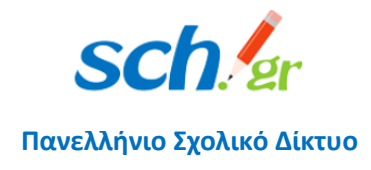

#### Μετά πατήστε Start Meeting

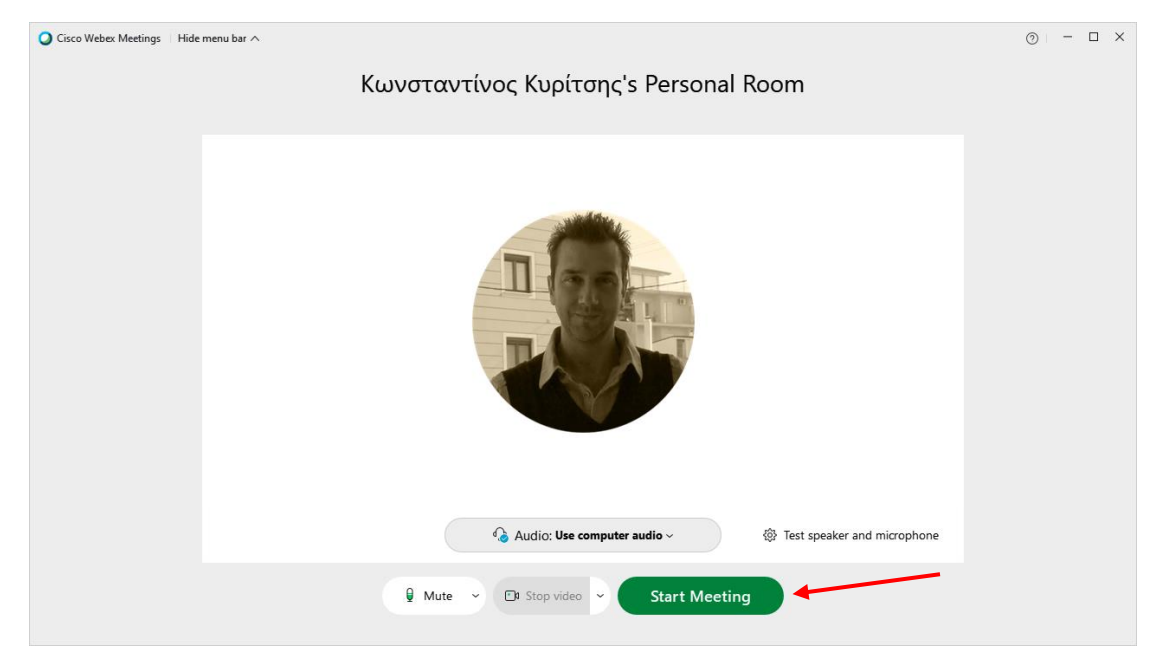

#### Έχετε μπει στο ηλεκτρονικό σας δωμάτιο.

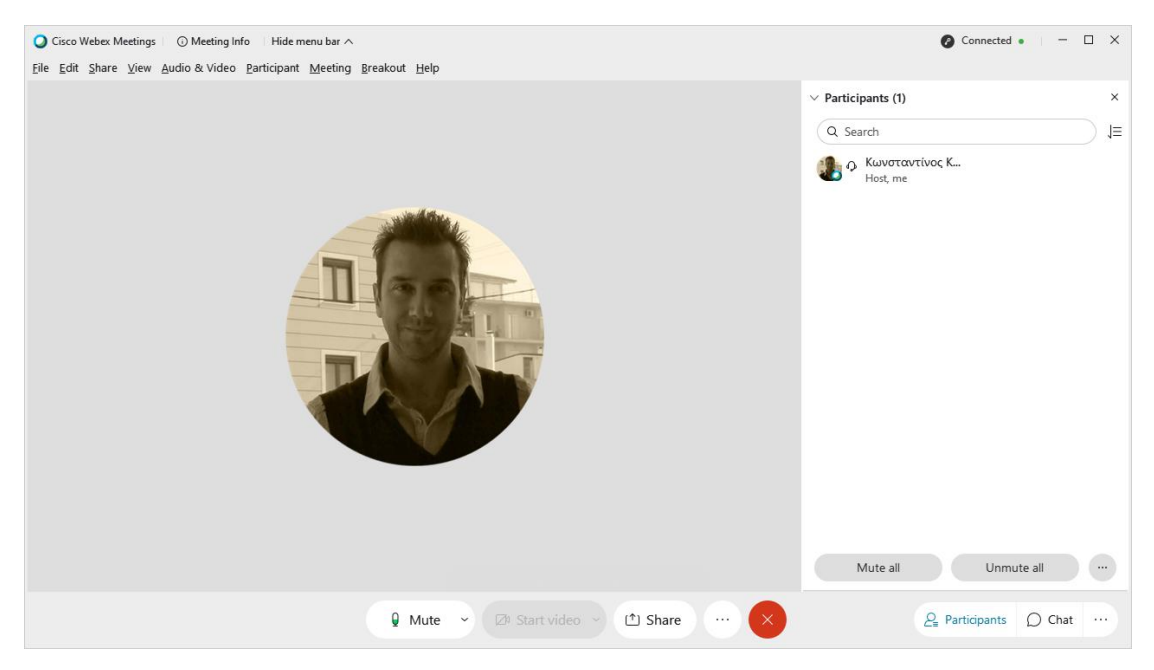

Συμβουλή: Αν τον υπολογιστή δεν τον χρησιμοποιεί άλλος εκπαιδευτικός τότε καλό είναι να μην κάνετε Sing out, ώστε κάθε φορά πατώντας Start a Meeting να μπαίνετε εύκολα και χωρίς καμία καθυστέρηση στο ηλεκτρονικό σας δωμάτιο.

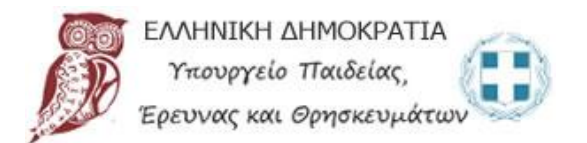

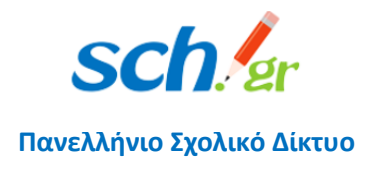

## <span id="page-8-0"></span>4 Χρήση του υπολογιστή και από άλλους εκπαιδευτικούς

Αν τον υπολογιστή τον χρησιμοποιεί και άλλος εκπαιδευτικός τότε θα πρέπει κάνετε Sign Out. Επιλέγετε το γραναζάκι πάνω δεξιά και Sign Out

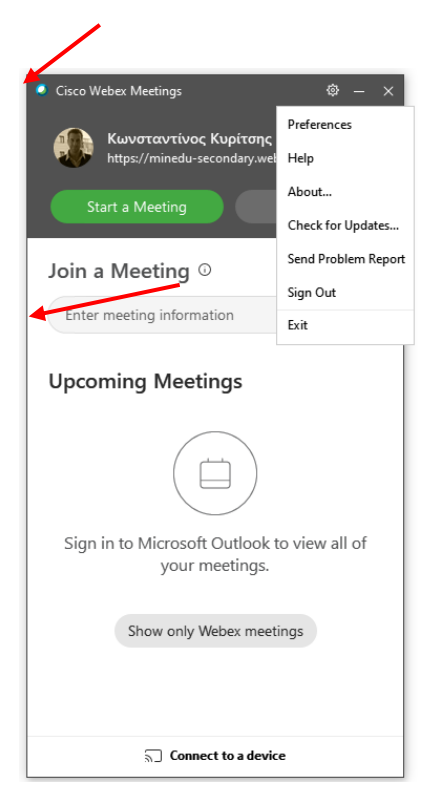

Αυτόματα θα σας ζητήσει να βάλετε το νέο e-mail και να ακολουθήσετε τα βήματα που περιγράψαμε λίγο πιο πάνω.

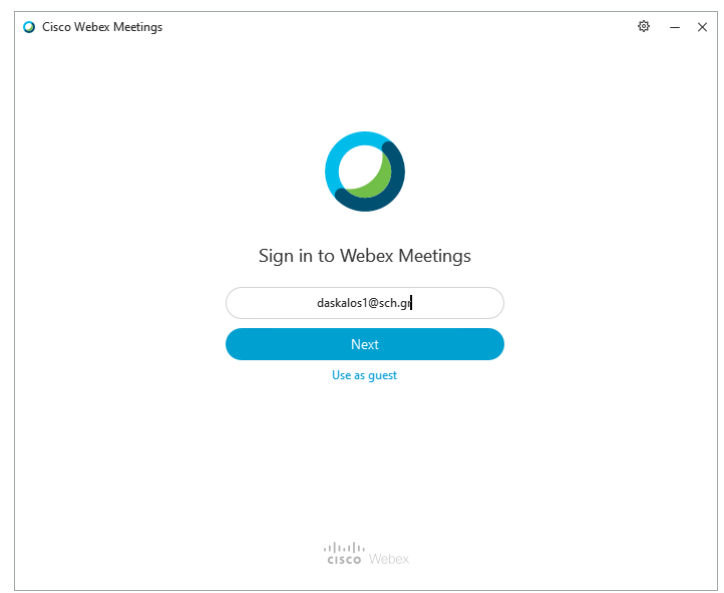

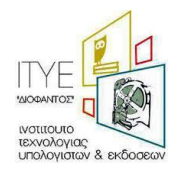

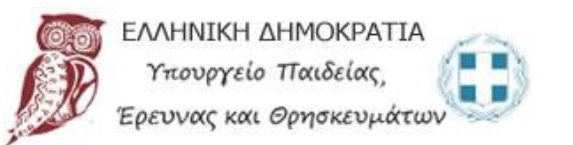

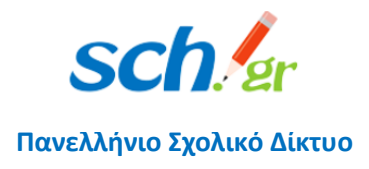

<span id="page-9-0"></span>5 Επίλυση προβλήματος που δεν ανοίγει σωστά η εφαρμογή – δεν εμφανίζει τη σύνδεση με την Κεντρική Πιστοποίηση Χρηστών (SSO) ΠΣΔ ή βγάζει πρόβλημα στη σύνδεση ή την ταχύτητα του δικτύου.

Όταν ανοίγετε την εφαρμογή εμφανίζει να βάλετε το e-mail σας

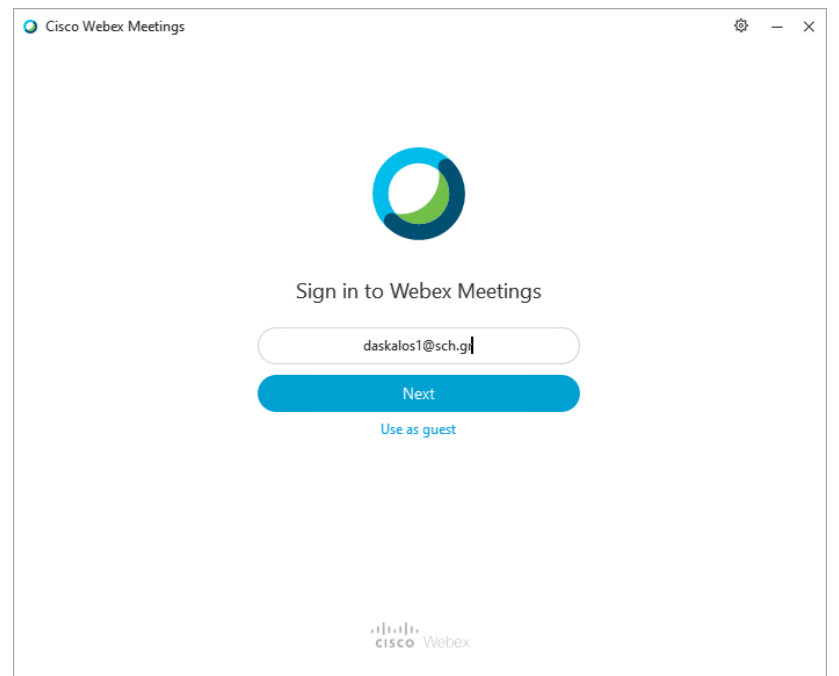

Αν η επόμενη εικόνα είναι η πιο κάτω

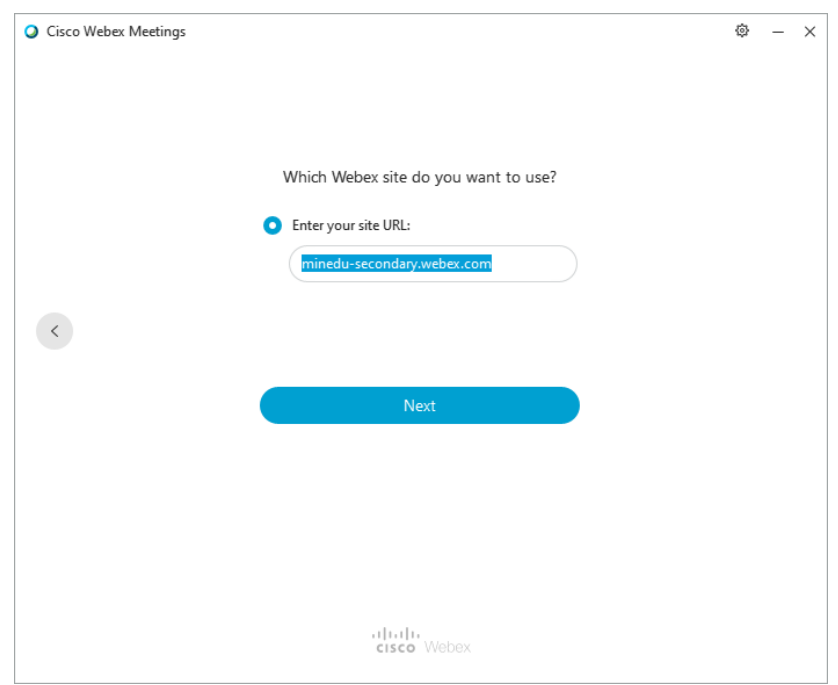

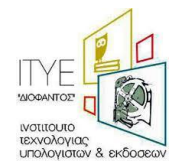

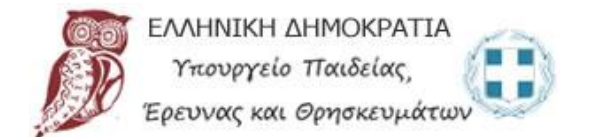

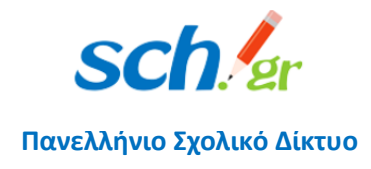

Ή σας εμφανίζει σφάλμα στην ταχύτητα του δικτύου σας ή δεν μπορεί να συνδεθεί τότε θα πρέπει να έχετε κάνει windows update με το τελευταίο update που είναι διαθέσιμο.

Μετά θα πρέπει να πάτε στο Control Panel, επιλέξτε δεξιά Category → Large icons

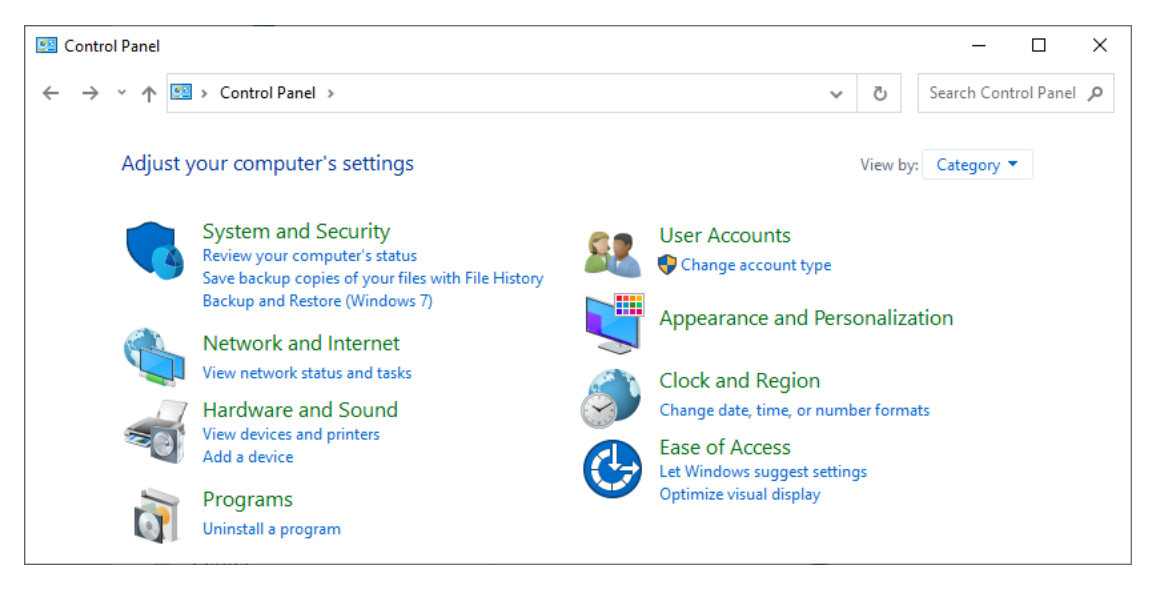

#### Επιλέξτε Internet Options

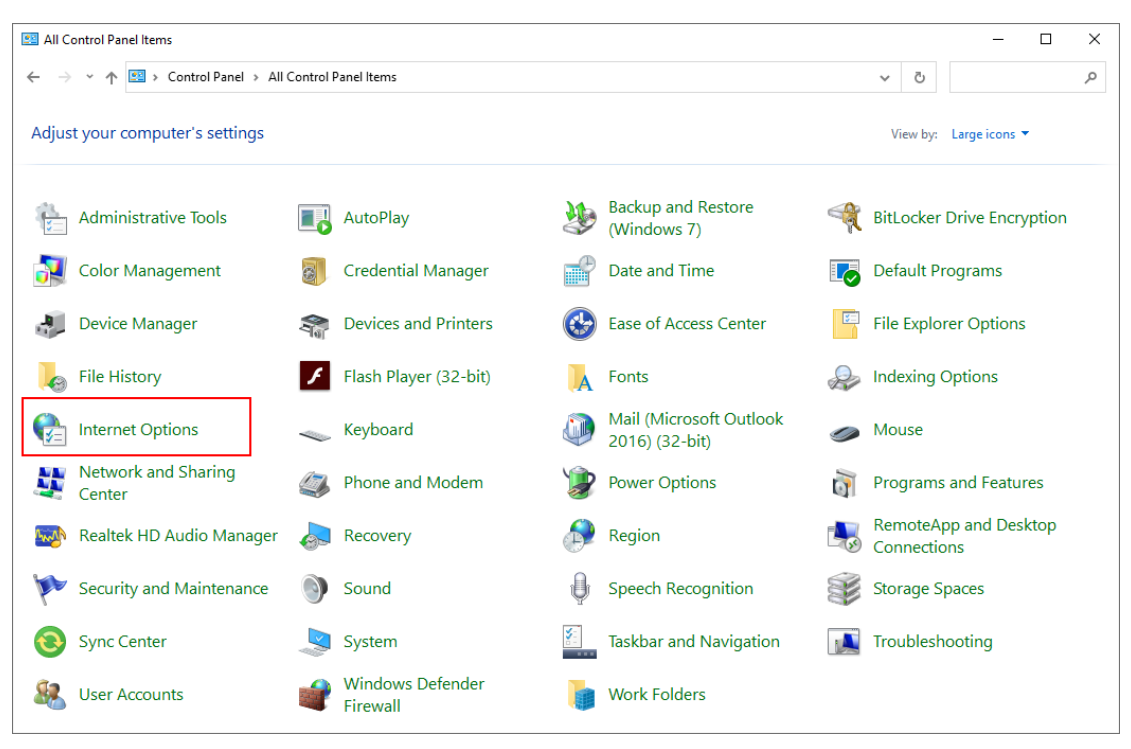

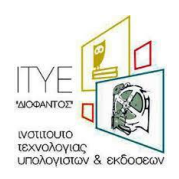

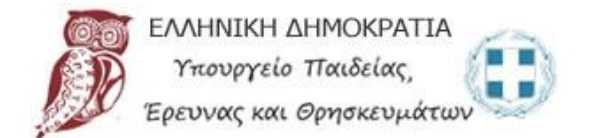

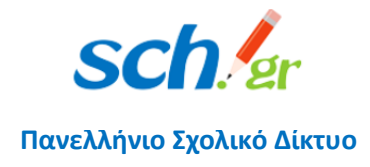

Στο παράθυρο που θα εμφανιστεί επιλέγετε το tab Advanced ή Για προχωρημένους και επιλέγετε το TLS 1.2 πατάτε Apply και ΟΚ

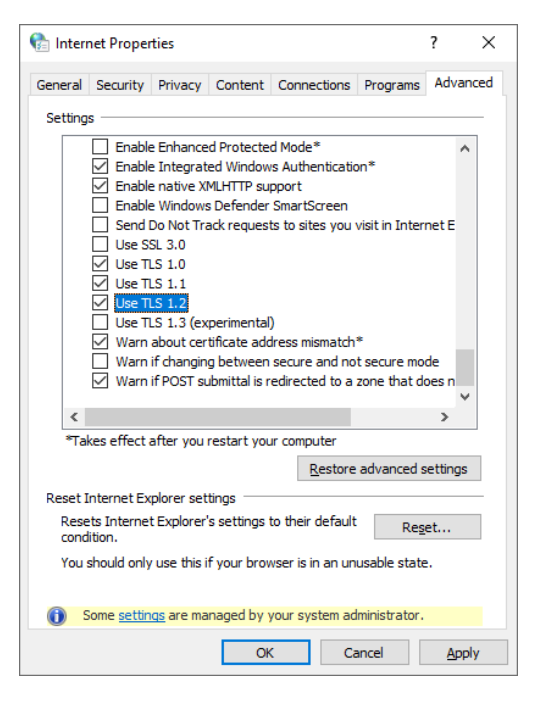

Θα δείτε μετά ότι η εφαρμογή σας μετά την συμπλήρωση του e-mail

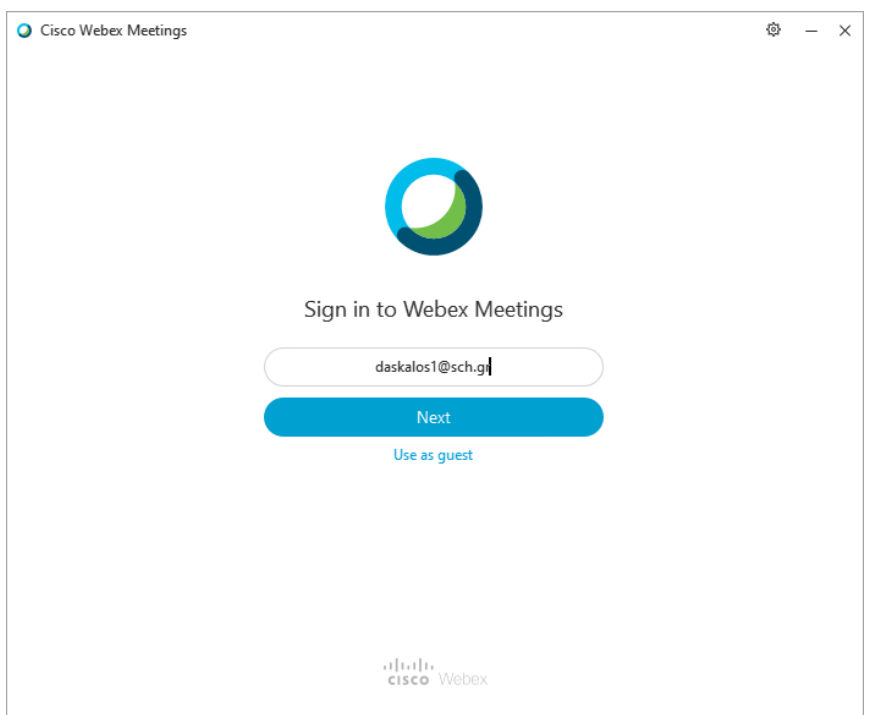

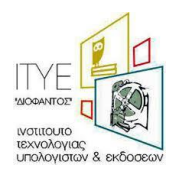

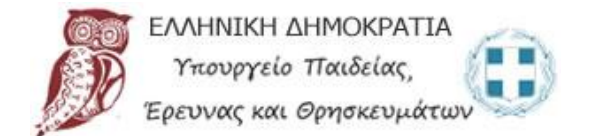

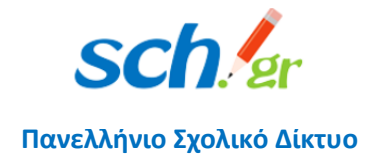

Θα σας πάει κανονικά στην διαπίστευση των στοιχείων σας μέσω του συστήματος Κεντρικής Πιστοποίησης Χρηστών (SSO) του ΠΣΔ:

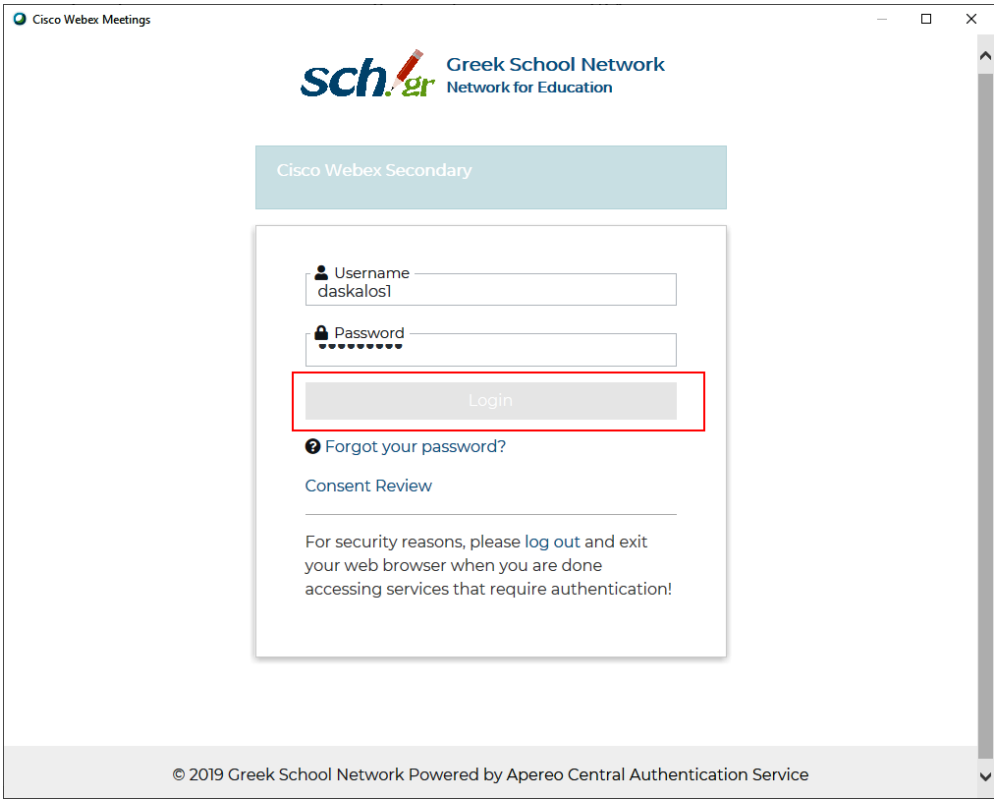

Και η εφαρμογή θα ανοίξει κανονικά.

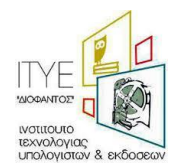